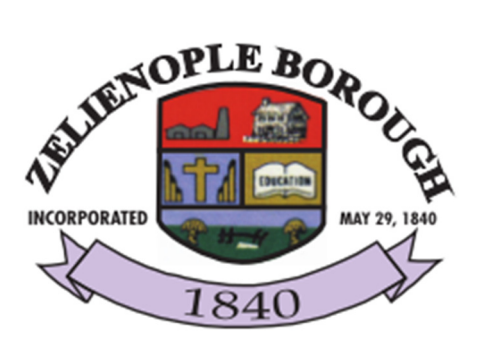

# **Online Bill Pay System:**

# **Customer Page Overview and Instructions**

# **Login/Registration**

The Online Bill Pay System allows the user to make utility payments online using credit cards, access their usage history and track all payments.

When the user directs their browser to the Online Bill Payment system they will be prompted to login or register a new account.

If the user has forgotten their password, he/she can click on the "Forgot Password" link. This will generate a random password that the system will send to the user's registered email address. When the user logs into the Online Bill Payment system using the temporary password **they will be required to set a new password**.

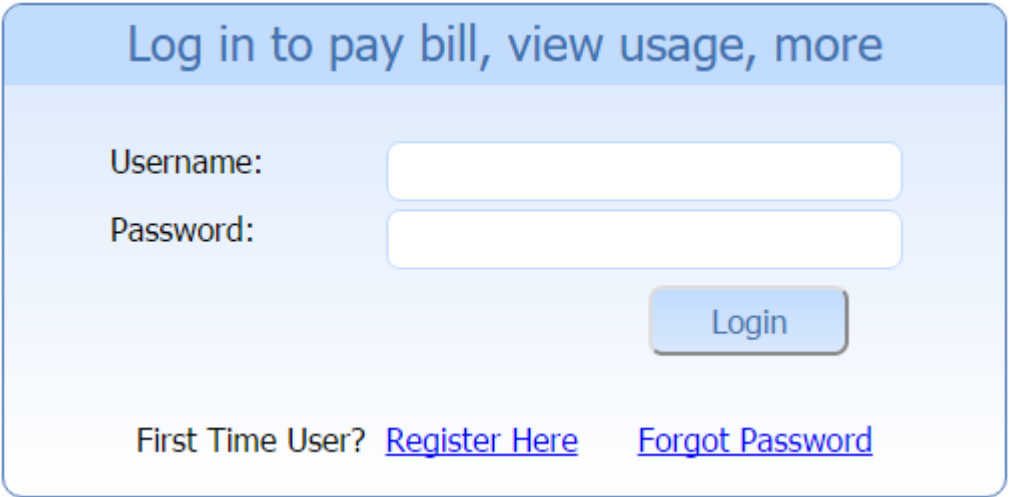

### **Registering a New Account**

When the user clicks on the "Register Here" link, they will be taken to the User Registration page:

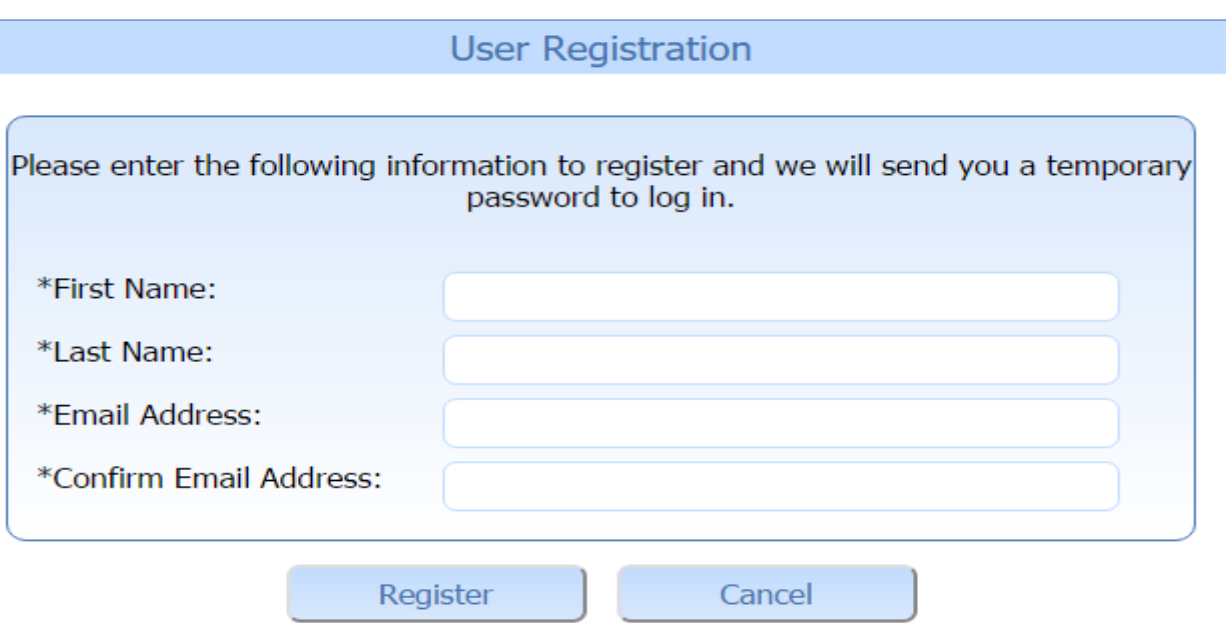

Once he/she has completed the form, the user will need to check the email account that they set up in the Online Bill Payment system. The system will generate the account and send the user a temporary password. The user can now log into the system using the temporary password that was emailed to them. The user will be prompted to set a new password before they can proceed.

## **Log into the system**

Once the user has logged into the system they will see the account page. At this time the account page will be blank as the user will need to link their Online Bill Payment account to their Eagle Utilities account. The user will need to click on the left button "Link Another Account".

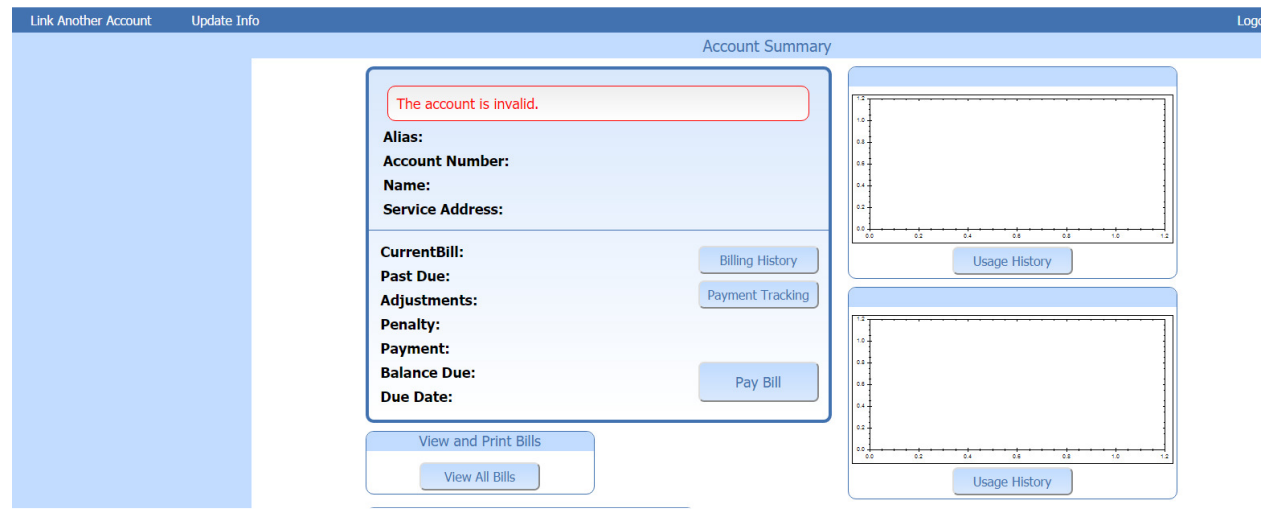

#### **Linking Accounts**

The user will need to have certain information available in order to link their Online Bill Payment account to their Eagle Utilities account. The user will need their account #, tenant # and a pin number. All of this information can be found on the user's utility bill. If your eagle system is not set up to use pin numbers, than the user will just need to enter in a four digit number that will be stored for security reasons. The alias field in the name the user will call this particular account and is used to manage multiple accounts online. Users may use mouse to hover over each field, or look in field box to view, "help" icons to give additional information about what is required in each of the fields.

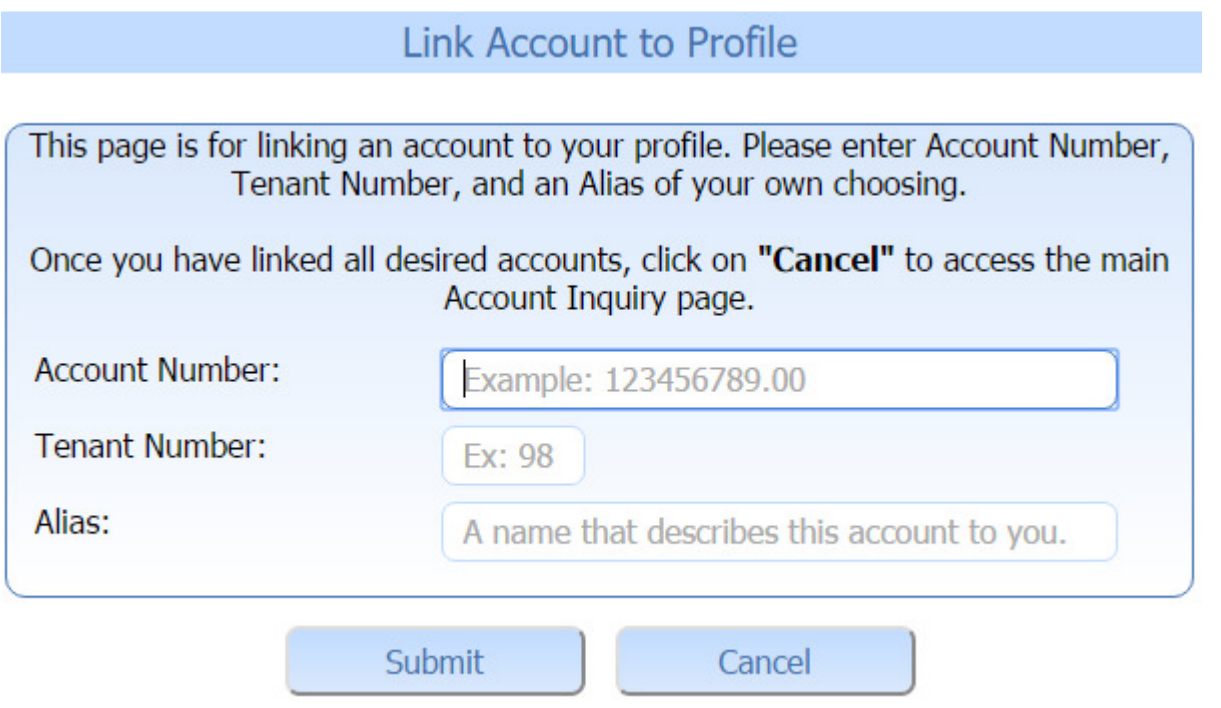

#### **Account Page**

Now that the user has linked his/her account, they will be taken back to the account page which now has all of their information populated.

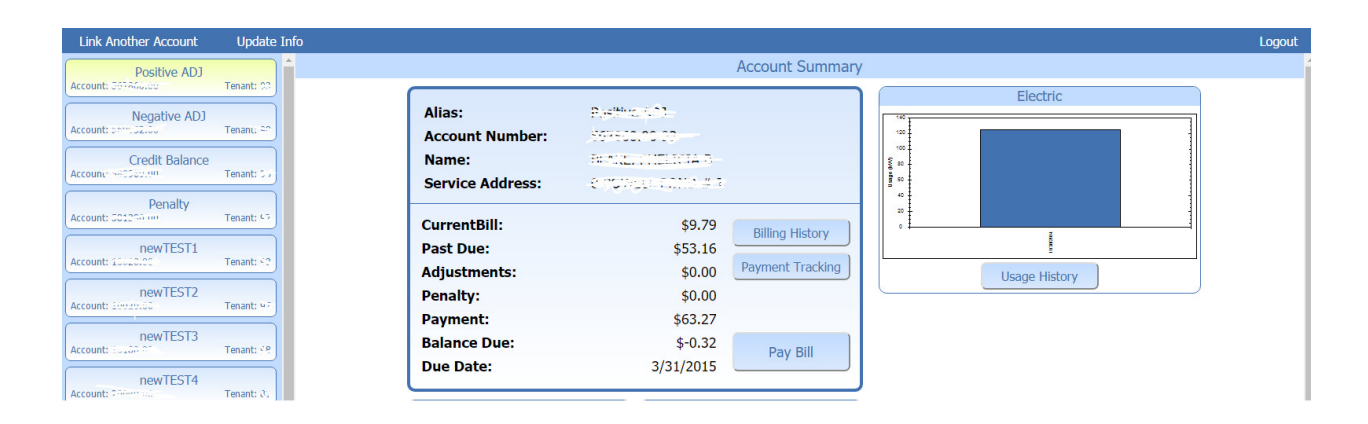

### **Billing History**

Billing history shows all activity, payments and adjustments to the account since the Eagle Utilities account was created. The user can go in and see all prior usage/charges broken down by service. This appears on the site as the account history would in the Eagle system.

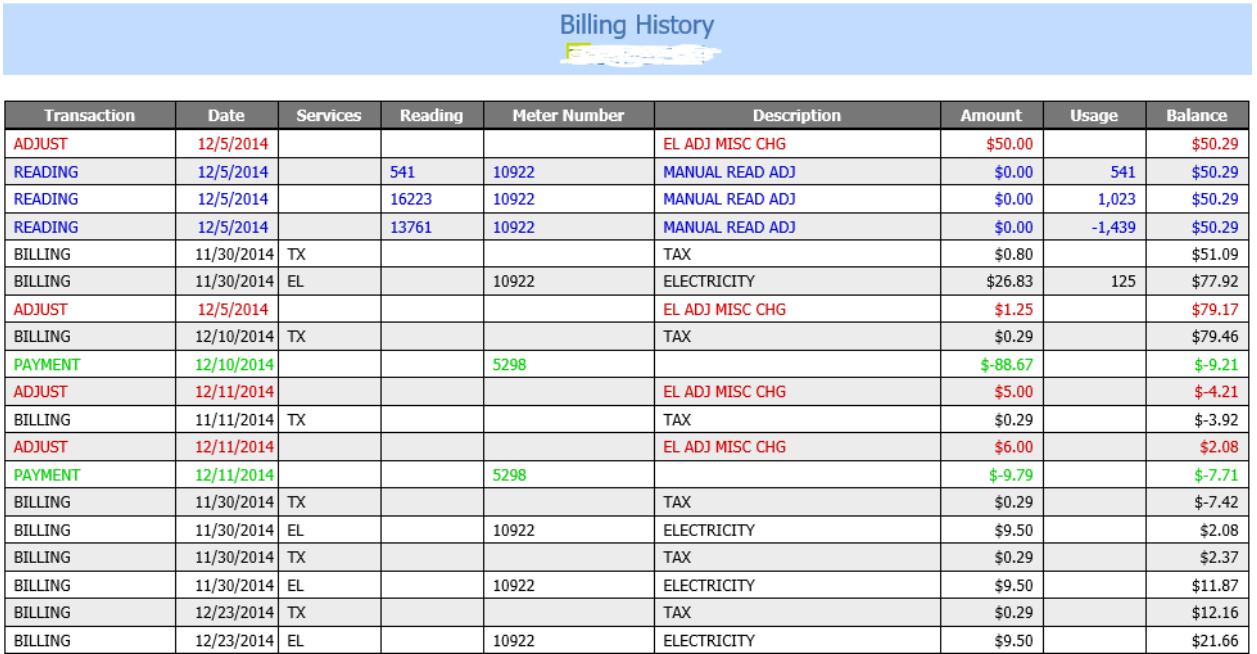

## **Usage Graph**

The graph seen below is an overview of the customer's usage over a period of time. Below the graph is the actual number usage for the particular date listed. These two features allow the customer to compare their usage both by the actual number billed and a visual image to help understand the breakdown.

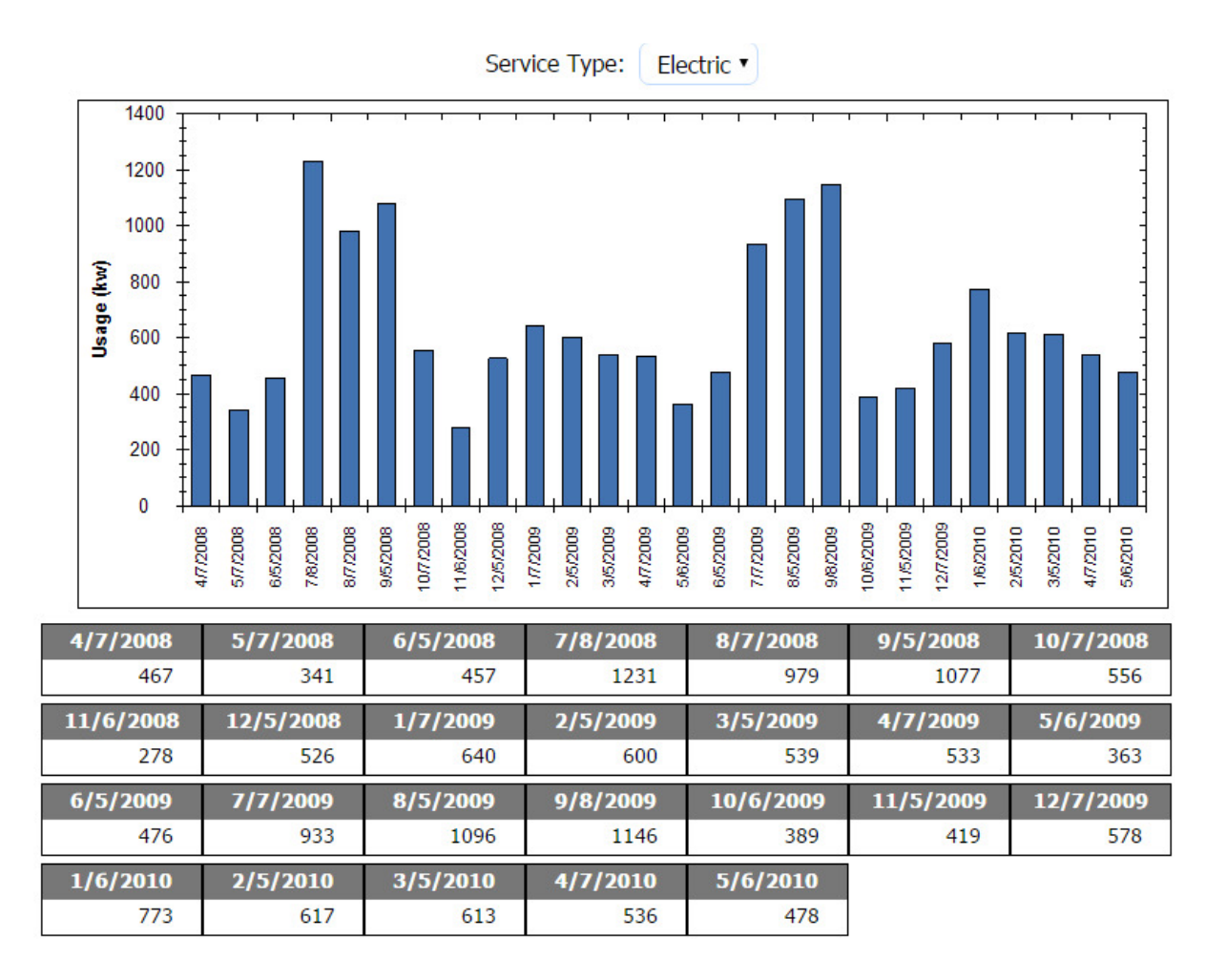

#### **Making a Payment**

The user can make a payment using a credit card by clicking on the "Pay Bill" button on the main account screen. They have the option to pay the full account balance or other amount.

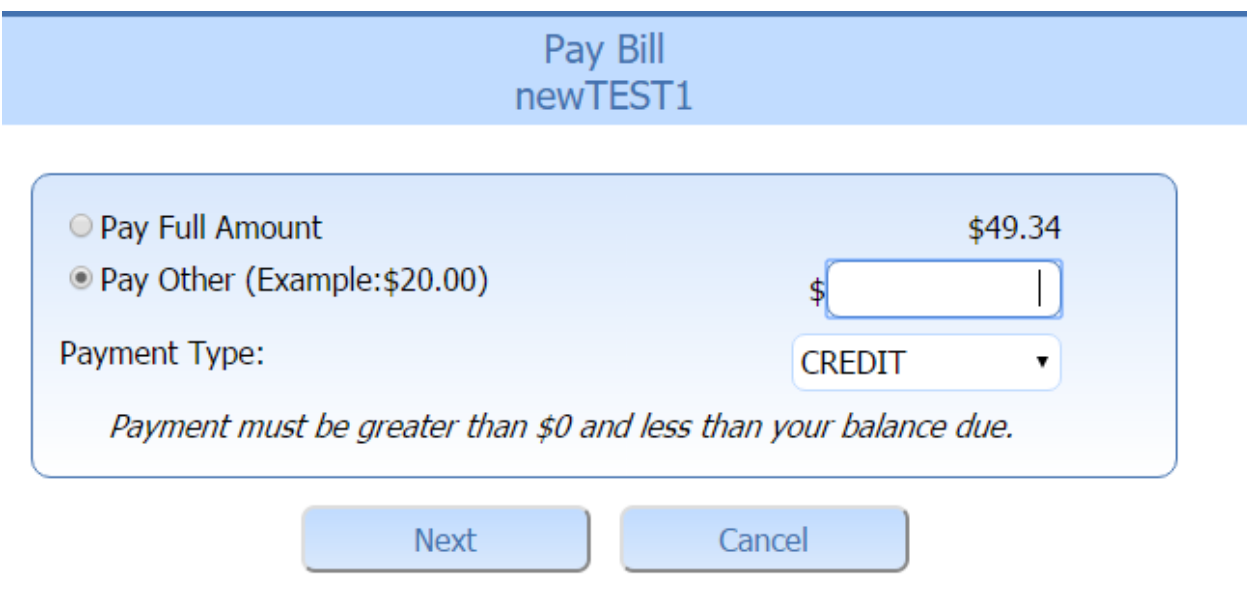

If Online Bill Pay is set up to charge a convenience fee, the user will be shown the convenience fee disclaimer letting them know that the convenience fee has been added to the amount he/she is going to pay.

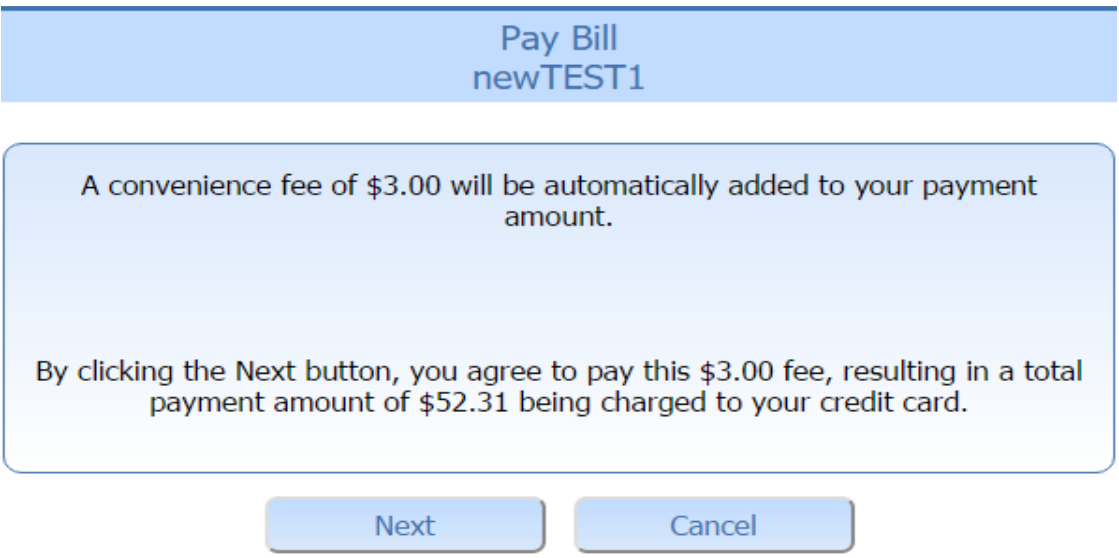

After accepting the convenience fee, the user will need to enter in payment and credit card information. If the user selects "Send Confirmation Email" they will receive a receipt via email of the transaction. There

is also a dropdown at the top of the payment screen to store the payment information for future payments. Note: this does not store the credit card information but a transaction ID for Blue Pay to identify the transaction information with.

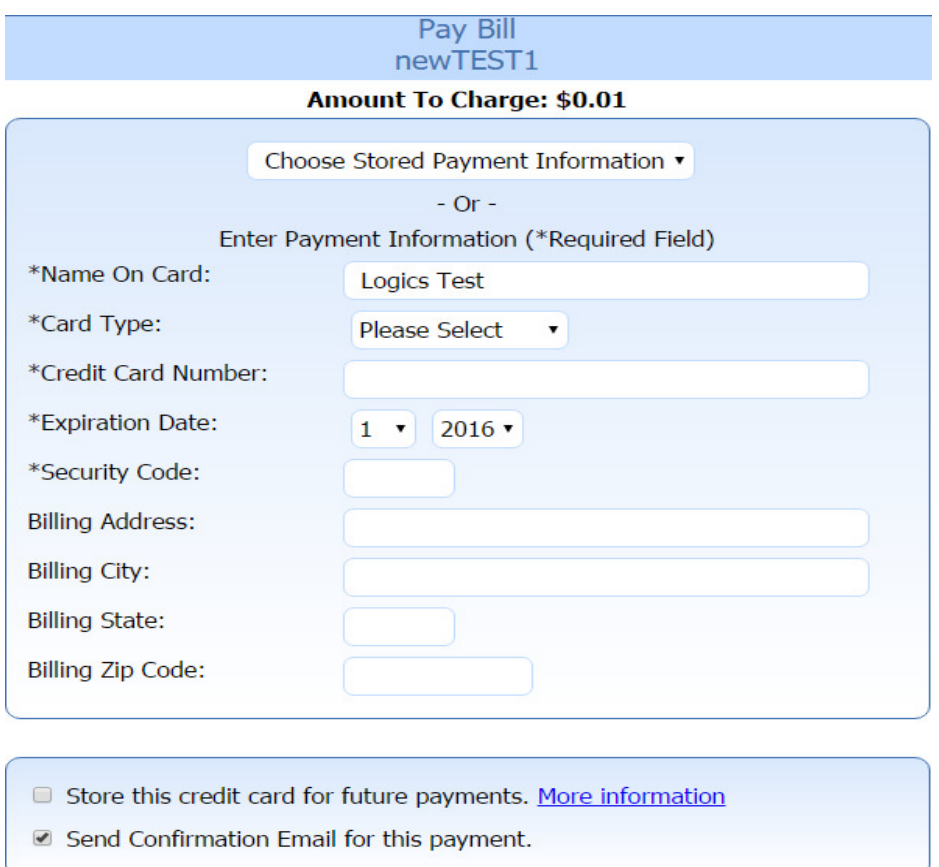

Once payment is completed a payment confirmation pop up should appear to notify the customer that there payment was taken. This message should tell the customer what amount was paid, a payment reference number, the new balance after said payment was made, the card type and the last 4 digits of the card paid with.

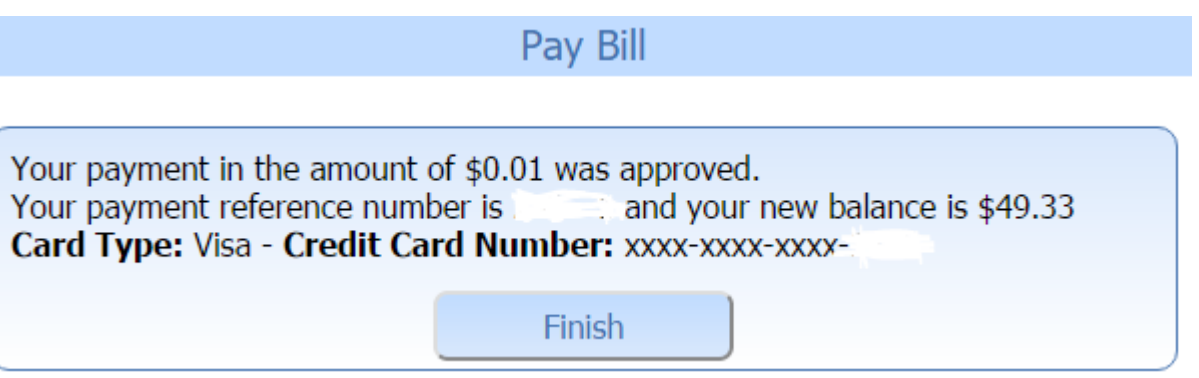

# **Online Bill Payment System**

When your customers create an account and log in for the first time, they will need to link their new login to the

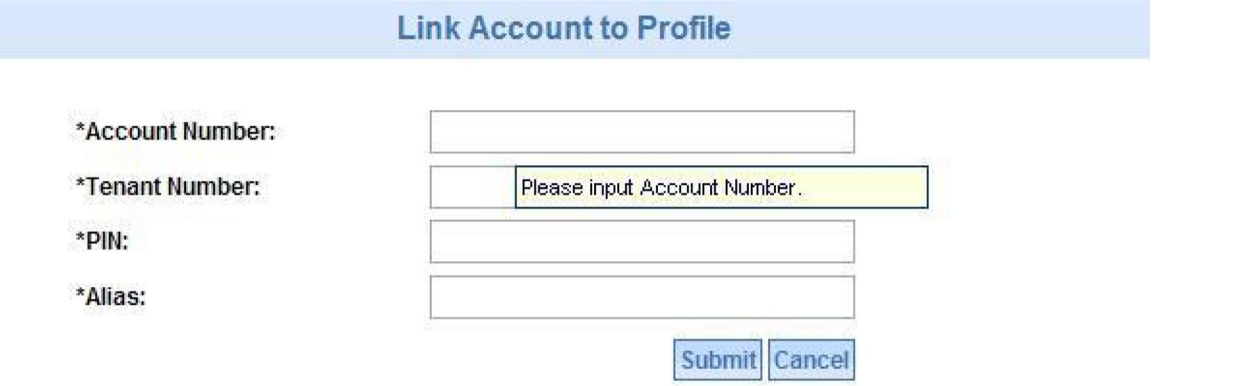

corresponding account in Eagle. When they click on the "Link Account" button they will see the following screen:

 \*\*Pin can be set to be a non-required field. \*\*Alias would be what the account will be called on the customer's screen (Useful when customers have multiple accounts)

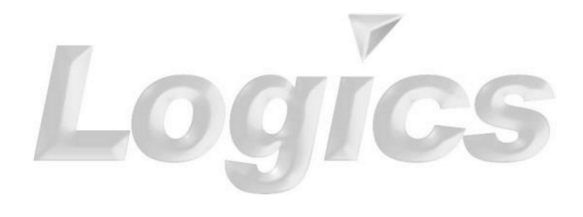